## **CAMBIO DE CONTRASEÑA PARA CUENTAS ASOCIADAS A CARGO**

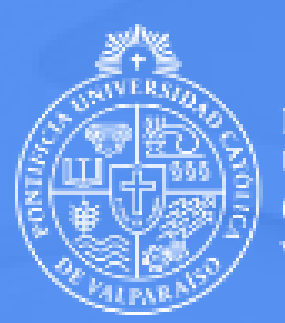

PONTIFICIA<br>UNIVERSIDAD **CATÓLICA** DE<br>VALPARAÍSO

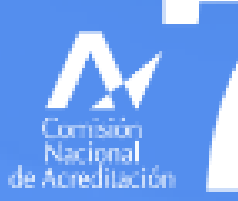

CONGERIA DE PREGRADO GESTÓN INSTITUCIONAL<br>DOCENCIA DE POSTGRADO INVESTIGACIÓN<br>MAQUACIÓN CON EL MEDIO<br>HASTA ENERO 2021

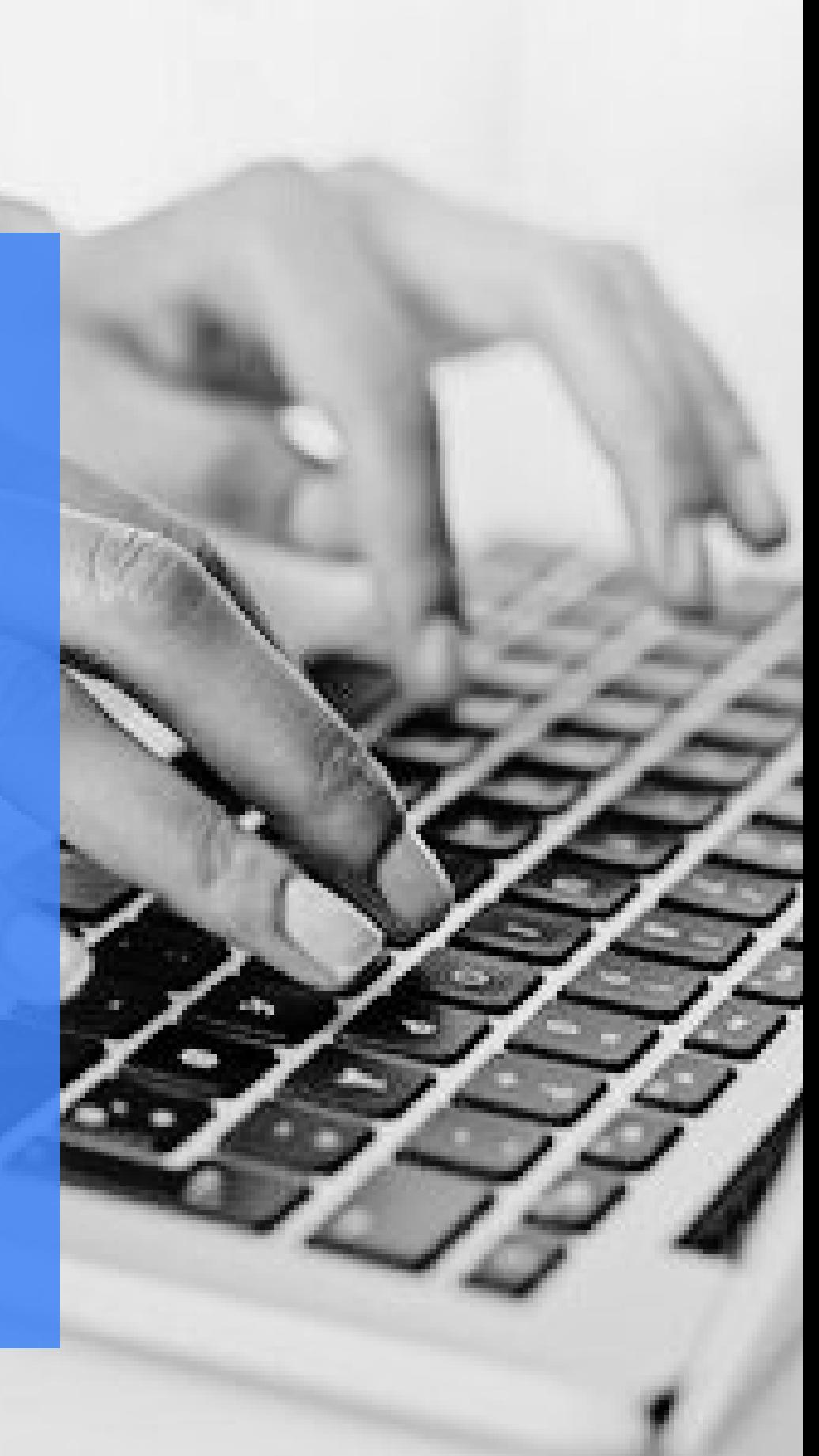

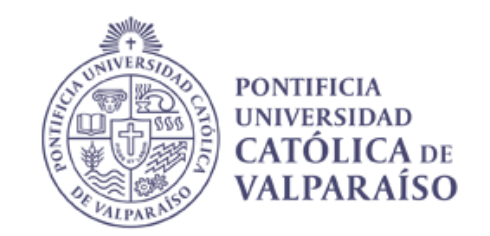

# Esta guía tiene por objetivo detallar el paso a paso para gestionar el cambio de contraseña de una cuenta de correo institucional asociada a cargo desde el navegador académico.

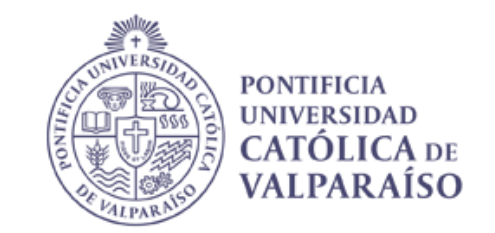

Para acceder a la funcionalidad de cambio de contraseña debe ingresar al **navegador académico** a través de la siguiente URL: **[navegador.pucv.cl](https://navegador.pucv.cl/)**

Luego deberá seleccionar cualquiera de los perfiles asociados a su cuenta e ingresar a la sección **Cambiar contraseña**, dentro del módulo Perfil.

Perfil

Cambiar contraseña

Actualización de datos de usuario

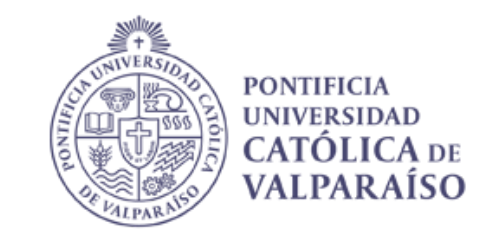

Una vez que haya ingresado a la sección deberá dirigirse al menú del costado izquierdo de la pantalla y seleccionar la sección **Administrar contraseña de cuenta de cargo.**

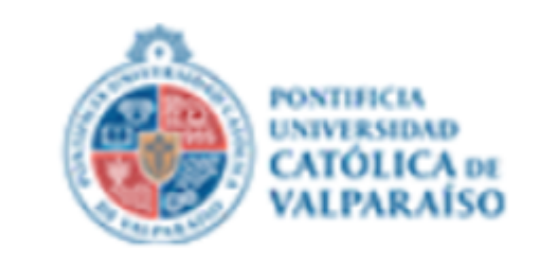

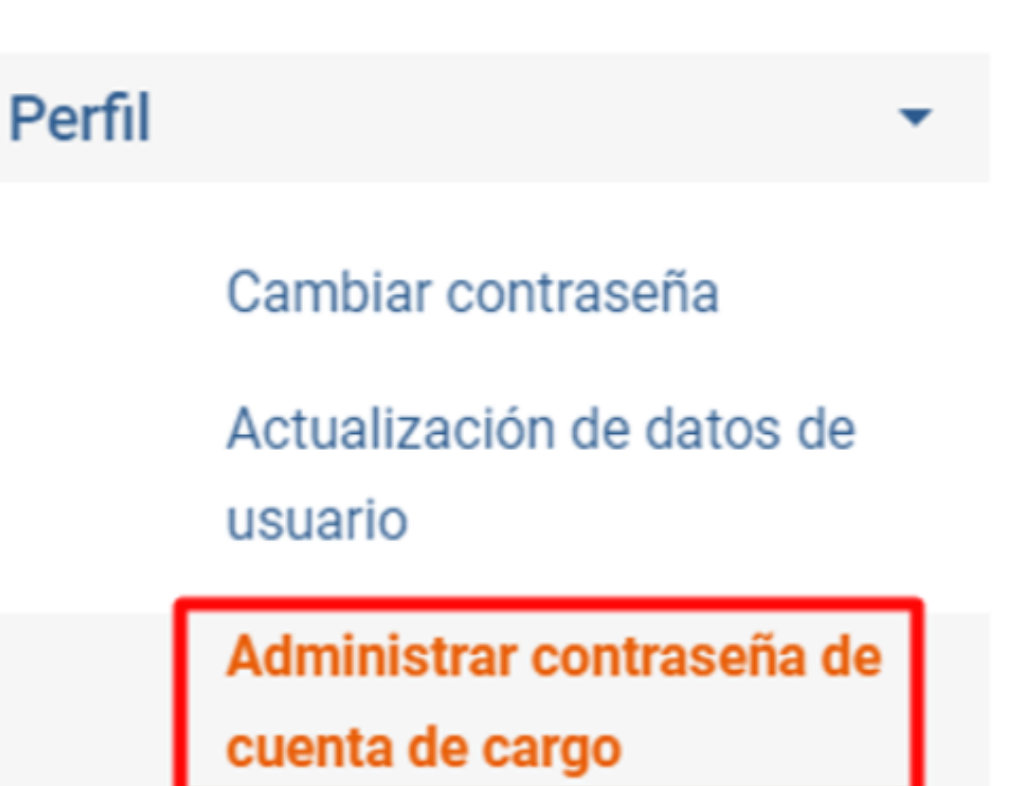

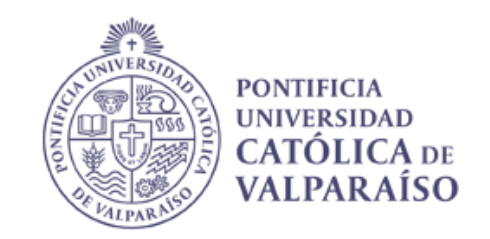

### Dentro de la sección para administrar la contraseña de la cuenta de cargo, verá un listado con sus cuentas asociadas. Para poder acceder a modificar la contraseña de una cuenta, debe hacer click en el botón **CAMBIAR CONTRASEÑA**

# **CAMBIAR CONTRASEÑA**

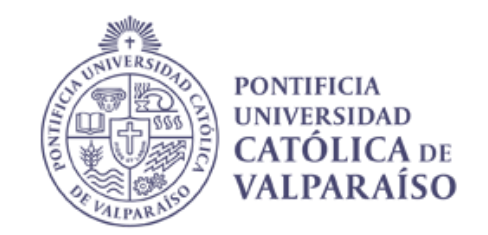

#### Esto desplegará una ventana donde deberá ingresar nuevamente su **contraseña personal de acceso al navegador académico** para autentificarse y acceder finalmente al módulo para modificar la contraseña de la cuenta.

### Validación de contraseña personal

Por favor ingrese su contraseña de acceso al Navegador Académico para validar la cuenta de correo asignada a su cargo.

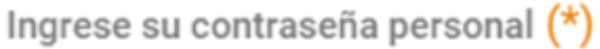

Por favor ingrese información

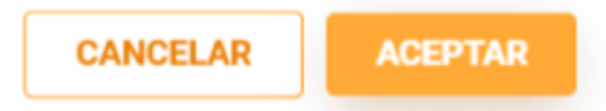

#### **ADMINISTRAR CONTRASEÑA DE CUENTA DE CARGO**

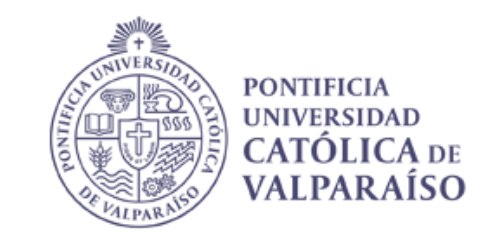

Luego de haber ingresado su contraseña personal de acceso y haya hecho click en el botón **"Aceptar"** verá la pantalla correspondiente al módulo que permitirá cambiar la contraseña de la cuenta de cargo, la cual es tal como se muestra en la siguiente imagen.

#### Cambiar contraseña cuenta cargo

Te recordamos que debes resquardar adecuadamente tu contraseña. Datos obligatorios (\*):

- La contraseña debe contener entre 8 y 15 caracteres.
- La contraseña no debe contener caracteres correlativos.
- La contraseña no debe contener solo números o solo letras.
- La contraseña no debe contener caracteres no válidos :  $($ /'` $\hat{A}'$  : @ ~ ; \, ' = +  $\tilde{A}$ ±  $\tilde{A}'$  <
- >, ni espacios en blanco)

#### **CUENTA DE CARGO A MODIFICAR:**

bdps.pruebas@fydtest.pucv.cl: BDPS pruebas

Ingrese nueva contraseña cuenta de entidad (\*)

Confirme nueva contraseña cuenta de entidad (\*)

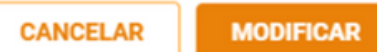

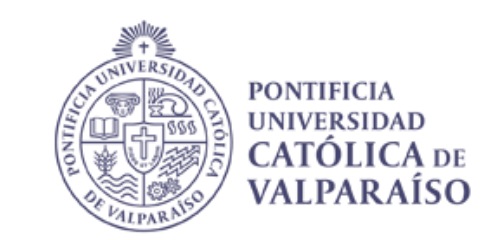

Dentro del módulo verá una lista que indica la cuenta de cargo a la cual se le está modificando la contraseña y finalmente encontrará los campos para ingresar la contraseña y luego repetir la misma para validar que se haya ingresado correctamente.

Para proceder con el funcionamiento del módulo, escriba una contraseña en el primer campo que señala **"Ingrese nueva contraseña de cuenta de entidad (\*)"** y luego escriba la misma contraseña en el segundo campo, el cual señala **"Confirme nueva contraseña cuenta de entidad (\*)"**.

Una vez que haya escrito la nueva contraseña en ambos campos de texto, deberá hacer click en el botón **Modificar** que se ubica en el costado inferior derecho de la ventana.

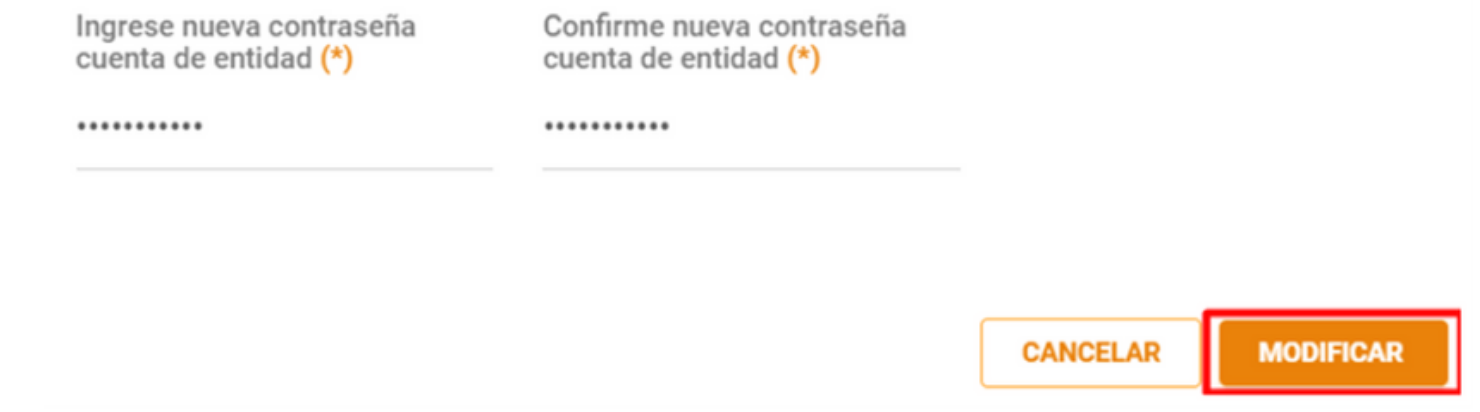

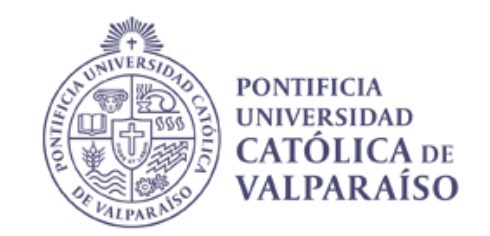

### Al cabo de unos segundos, si ambas contraseñas ingresadas coinciden, el sistema desplegará el siguiente mensaje.

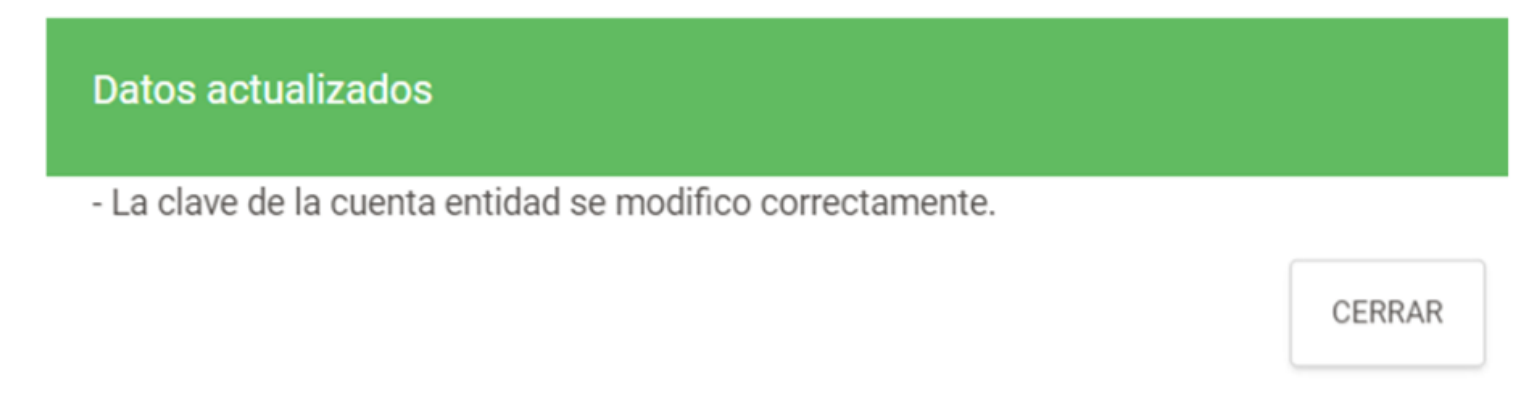

Luego de cerrar el mensaje confirmando que se actualizaron los datos, el sistema lo redireccionará hacia la ventana principal de la sección **Administrar contraseña de cuenta de cargo**

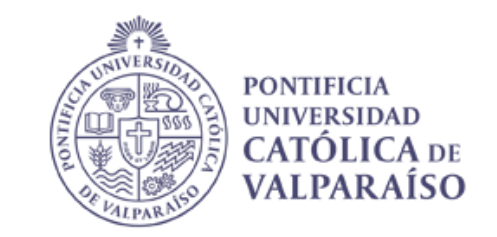

Finalmente, para poder verificar que el cambio de contraseña se realizó con éxito podrá ingresar a la siguiente URL: **<https://accounts.google.com/>** e intentar iniciar sesión con la cuenta de cargo a la cual se le modificó su contraseña.

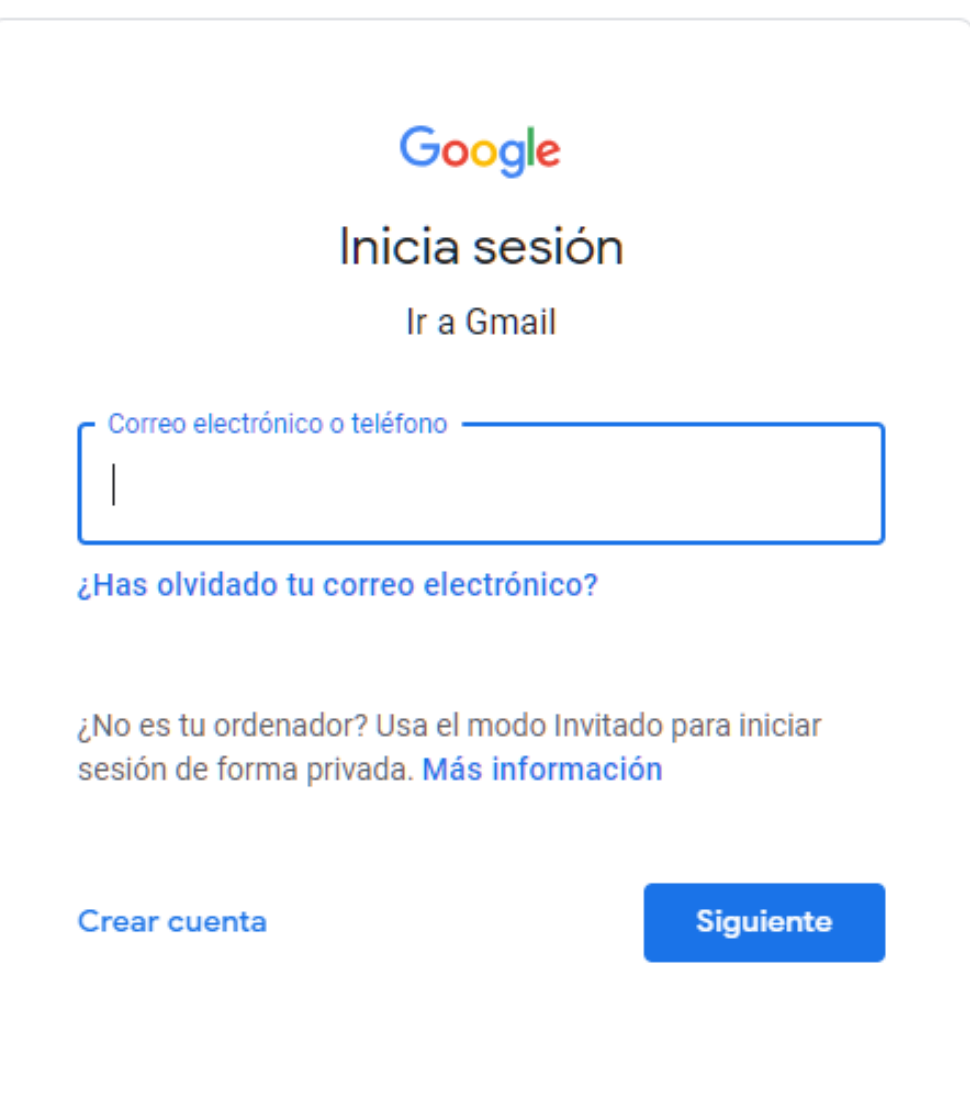

# **CAMBIO DE CONTRASEÑA PARA CUENTAS ASOCIADAS A CARGO**

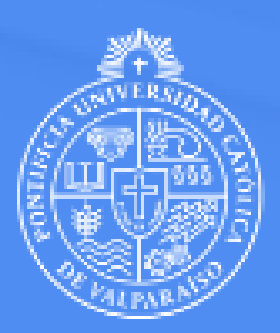

**PONTIFICIA** UNIVERSIDAD<br>CATÓLICA DE<br>VALPARAÍSO

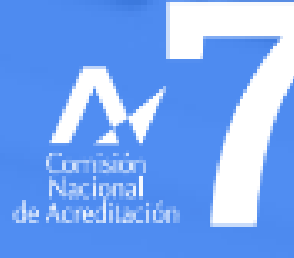

**COENCIA DE FREGRADO MNOUACIÓN CON EL MEDIO HASTA ENERO 2029**